### **How to Join a Meeting without a Teams Account:**

#### **Desktop Computer:**

You can join a Teams meeting anytime, from any device, whether you have a Teams account. If you don't have an account, follow these steps to join.

1. Go to the meeting invite and select **Click here to join the meeting**.

# Microsoft Teams meeting

Join on your computer, mobile app or room device Click here to join the meeting

Meeting ID:

Passcode:

Download Teams | Join on the web

**Learn More | Meeting options** 

- 2. That'll open a web page, where you'll see two choices: **Download the Windows app** and **Join on the web instead**. If you join on the web, you can use either Microsoft Edge or Google Chrome. Your browser may ask if it's okay for Teams to use your mic and camera. Be sure to allow it so you'll be seen and heard in your meeting.
- 3. Enter your name and choose your audio and video settings. If the meeting room (or another device that's connected to the meeting) is nearby, choose **Audio off** to avoid disrupting.

Select **Phone audio** if you want to listen to the meeting on your mobile phone.

- 4. When you're ready, hit **Join now**.
- 5. If you enter the meeting lobby, wait for someone in the meeting to admit you.

#### **Notes:**

- If no one admits you to the meeting within 30 minutes, you'll be removed from the lobby. If that happens, you can try joining again.
- Once you're in the meeting, everyone will see a **Meeting guest** label with your name.
- People who are signed in will have access to more meeting features than those who are not signed in.

#### **Mobile Device:**

Even if you don't have a Teams account, you can still join a Teams meeting on the mobile app. Here's how:

1. In the meeting invite, select **Click here to join the meeting**.

## Microsoft Teams meeting

Join on your computer, mobile app or room device Click here to join the meeting

Meeting ID:

Passcode:

Download Teams | Join on the web

**Learn More | Meeting options** 

- 2. If you don't already have the Teams mobile app, you'll be taken to your app store to download it.
- 3. Download and open the app.

### *If you have an Android device, open the app right from the app store page.*

#### *If you have an iOS device, tap the meeting link again to open the app.*

Teams will ask if it's okay to use your mic. Be sure to allow it so others in the meeting will be able to hear you.

4. Next, you'll be given two options for joining your meeting: **Join as a guest** or **Sign in and join**. Choose **Join as a guest**.

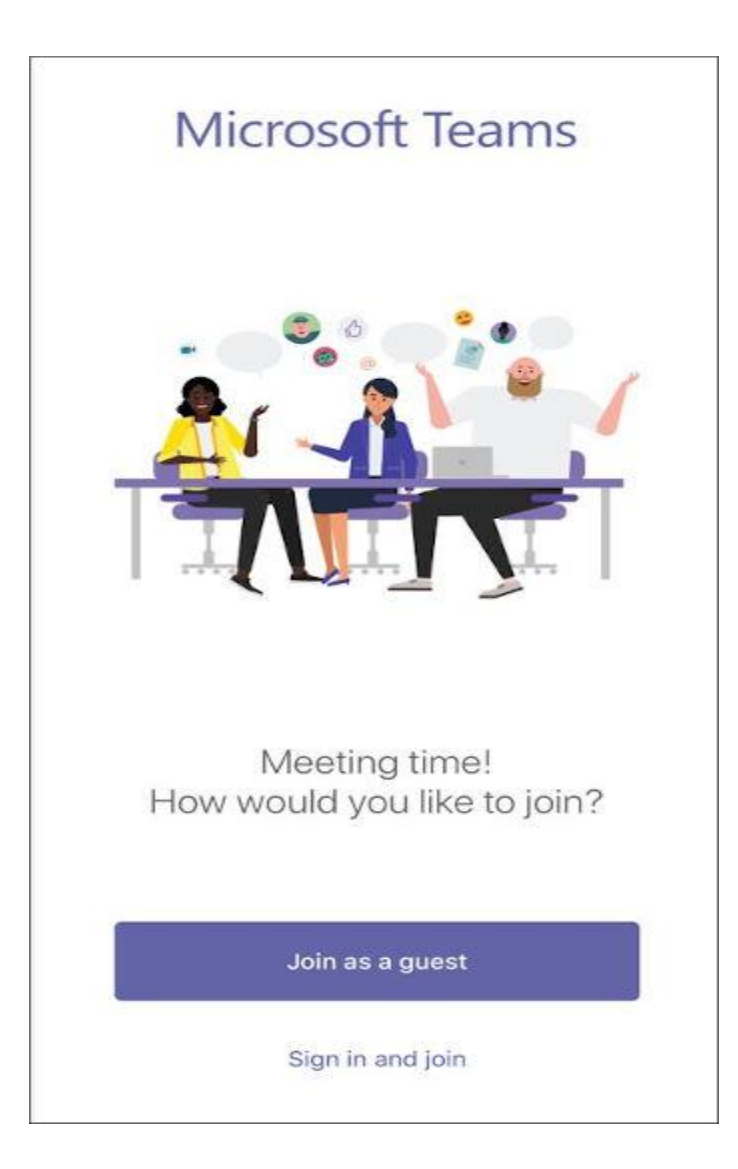

5. Type your name and tap **Join meeting**.

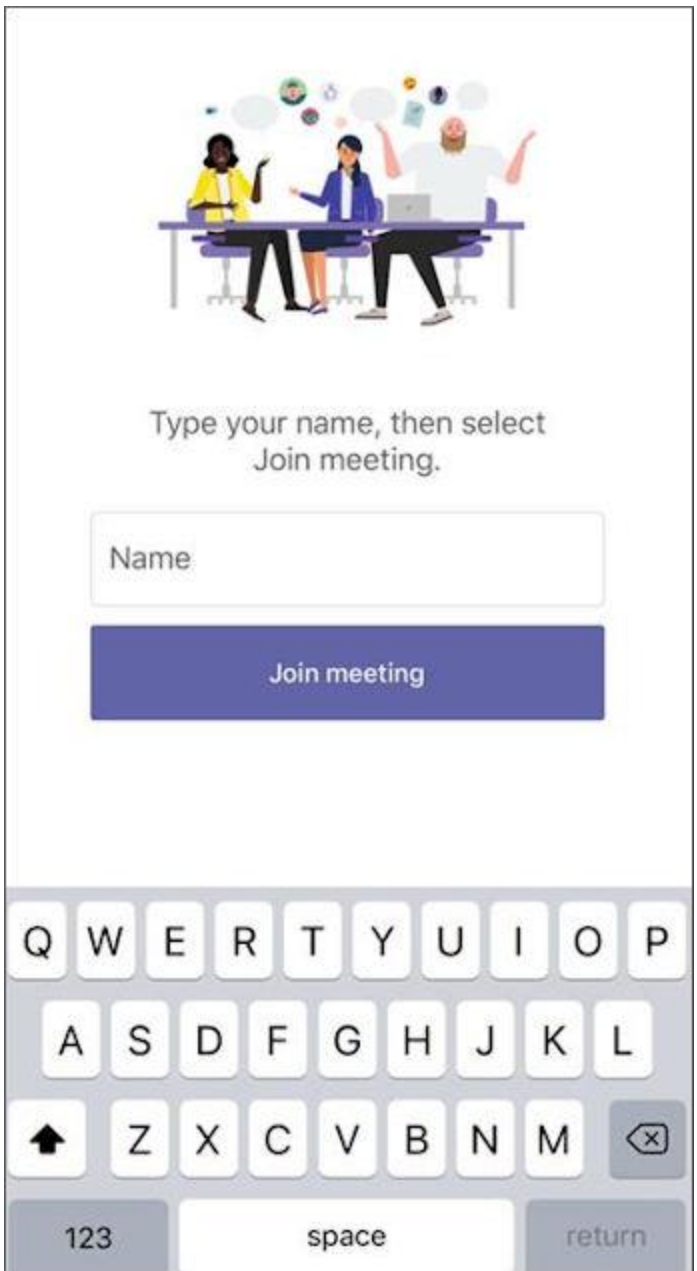

6. Once you're in the meeting, you can turn your video or mic on or off by tapping on the center of your screen to show the meeting controls. Tap again to hide them.